**INFOCUS**

# **<sup>C</sup>HAPTER <sup>2</sup> SETTING EXCEL OPTIONS**

All of Microsoft Excel's settings are located in the *Excel Options* dialog box. The Excel Options control the behaviour and appearance of Excel, enabling you to adjust the operation of the spreadsheet package to suit the way you work.

#### **In this session you will:**

- gain an understanding of *Excel Options*
- learn how to personalise *Excel*
- $\checkmark$  learn how to set the default font
- $\checkmark$  learn how to set formula options
- gain an understanding of *Save* options
- learn how to set *Save* options
- learn how to set file locations
- $\checkmark$  learn how to set the display options.

## **UNDERSTANDING EXCEL OPTIONS**

All of Microsoft Excel's settings are accessible in the one dialog box, *Excel Options*. You can access this dialog box by clicking on the *File* tab and clicking on **Options**. The *Excel Options* 

dialog box provides a list of setting categories (down the left-hand side) that you can click on to access the related settings.

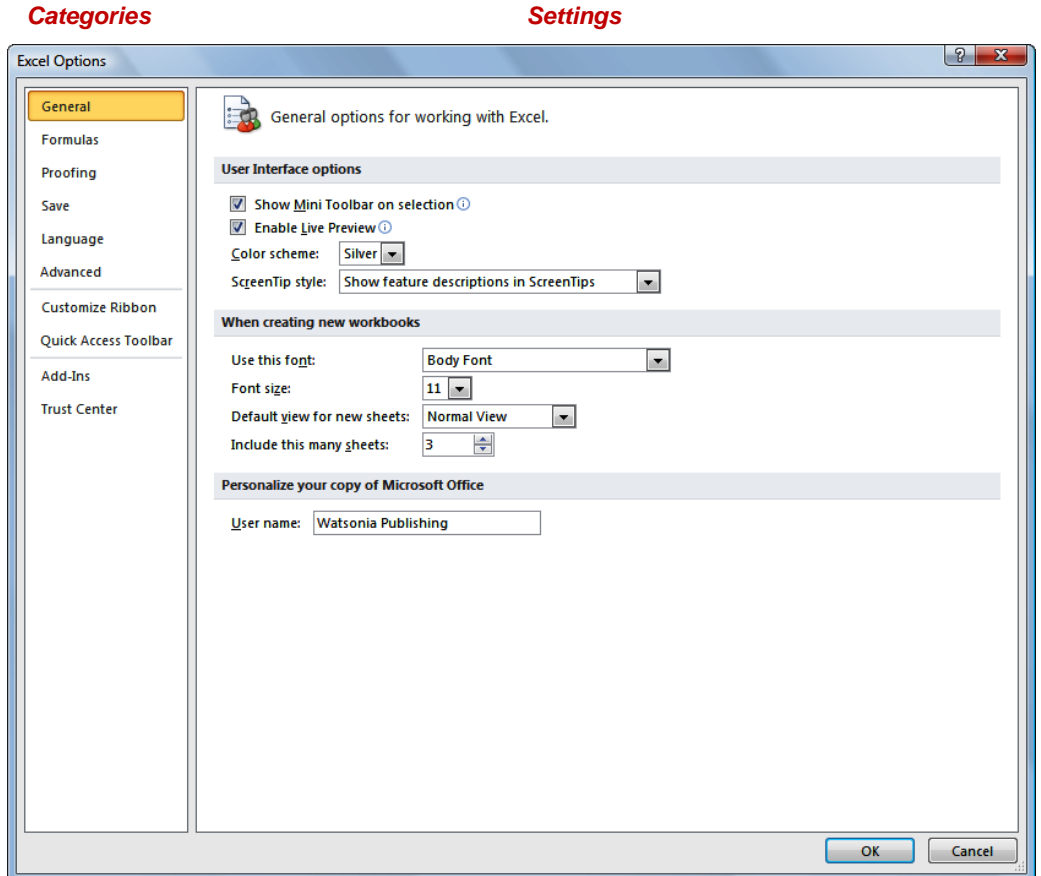

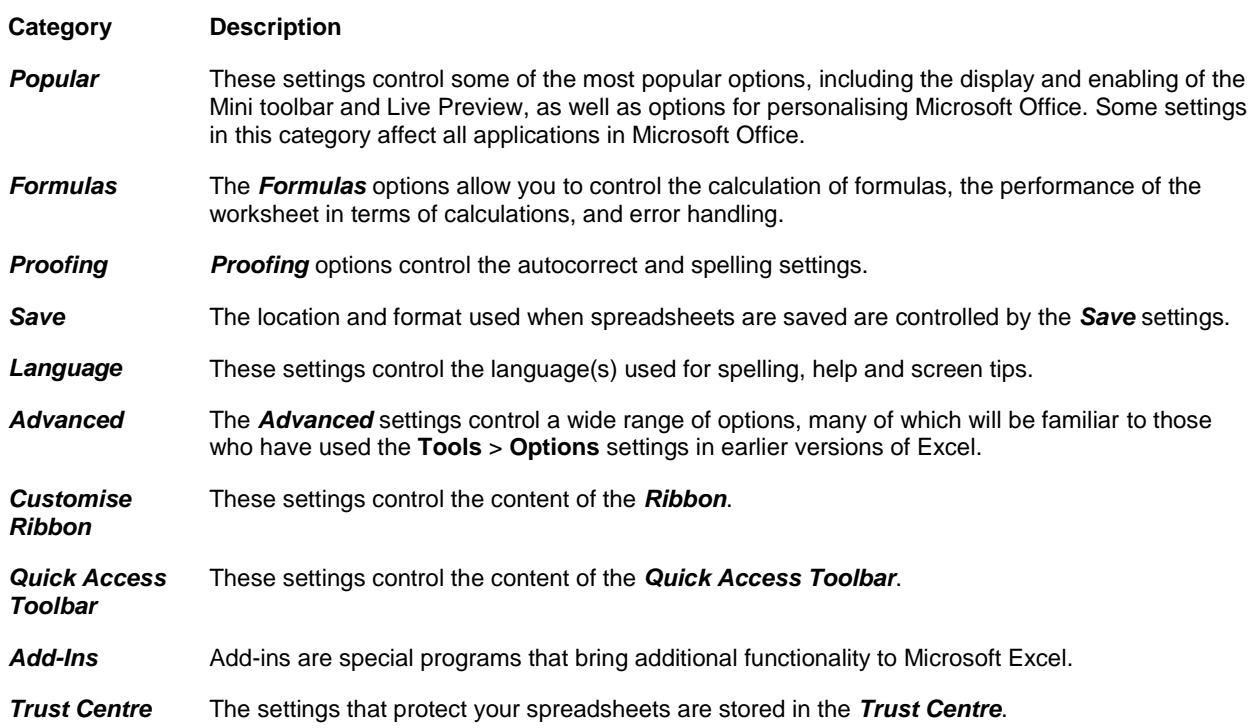

## **PERSONALISING EXCEL**

Every time you work in a Microsoft Office application, user information is added to the file behind the scenes. Some of this information is found on the *Popular* page of the *Excel Options* dialog box. The entries in these fields are used in various functions in Excel such as tracking changes and comments. *User name* is also used as the *Author* in *Document Properties*.

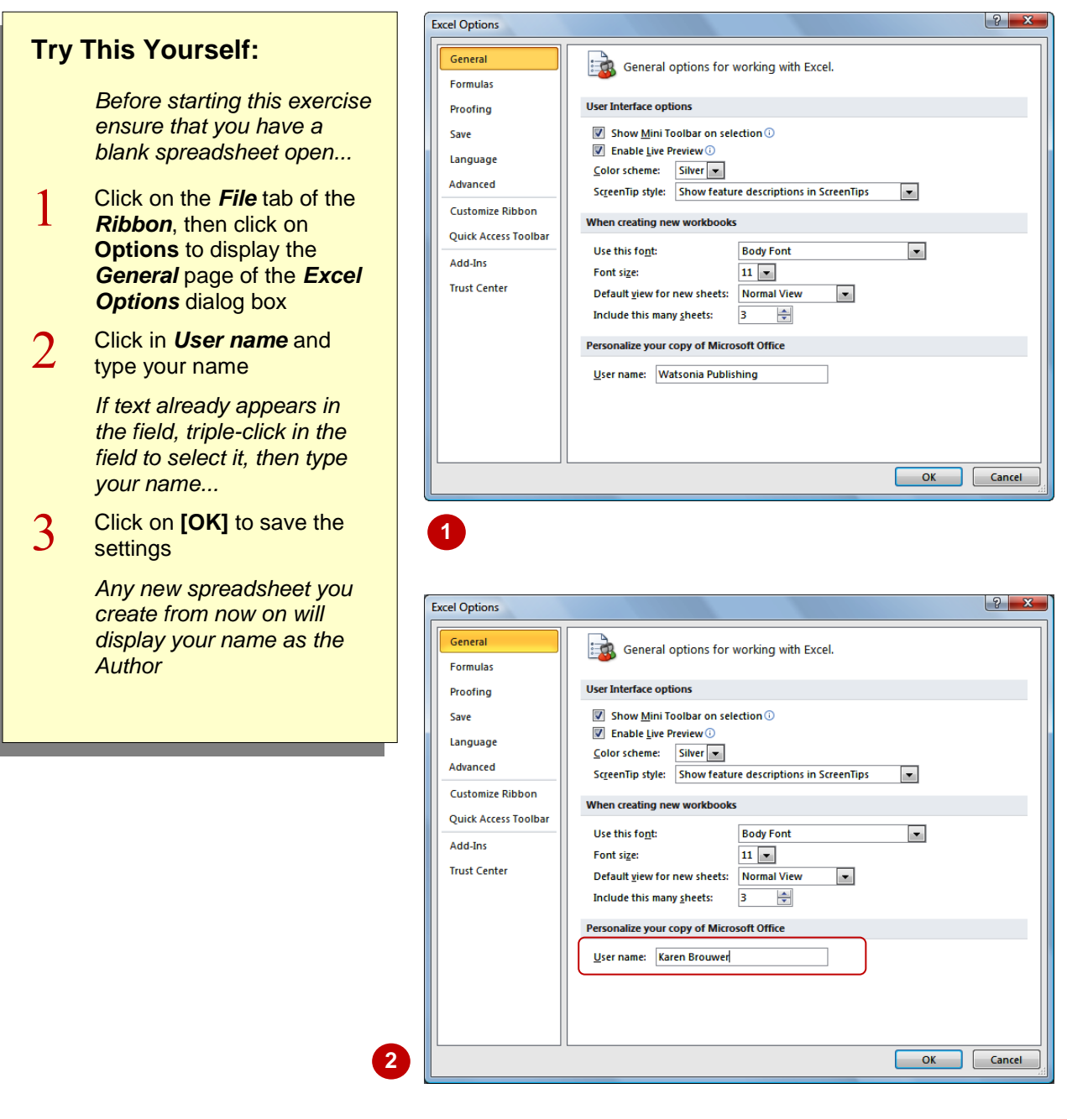

### **For Your Reference…**

To *personalise Excel*:

- 1. Click on the *File* tab of the *Ribbon*
- 2. Click on **Options**
- 3. Enter relevant details in *User name*

#### **Handy to Know…**

- In situations where workbooks are shared, the information that you enter in *User name* will be used by Microsoft Excel to show others who has a workbook open.
- The *User name* also appears in pre-set header and footer options.

# **SETTING THE DEFAULT FONT**

The *default font* is the font used for all text and values displayed or entered into a spreadsheet. The standard font used in Microsoft Excel 2010 is Calibri, 11pt, but you can select an alternative

font if you need to. The font settings are located on the *Popular* page of the *Options* dialog box and affect only new workbooks.

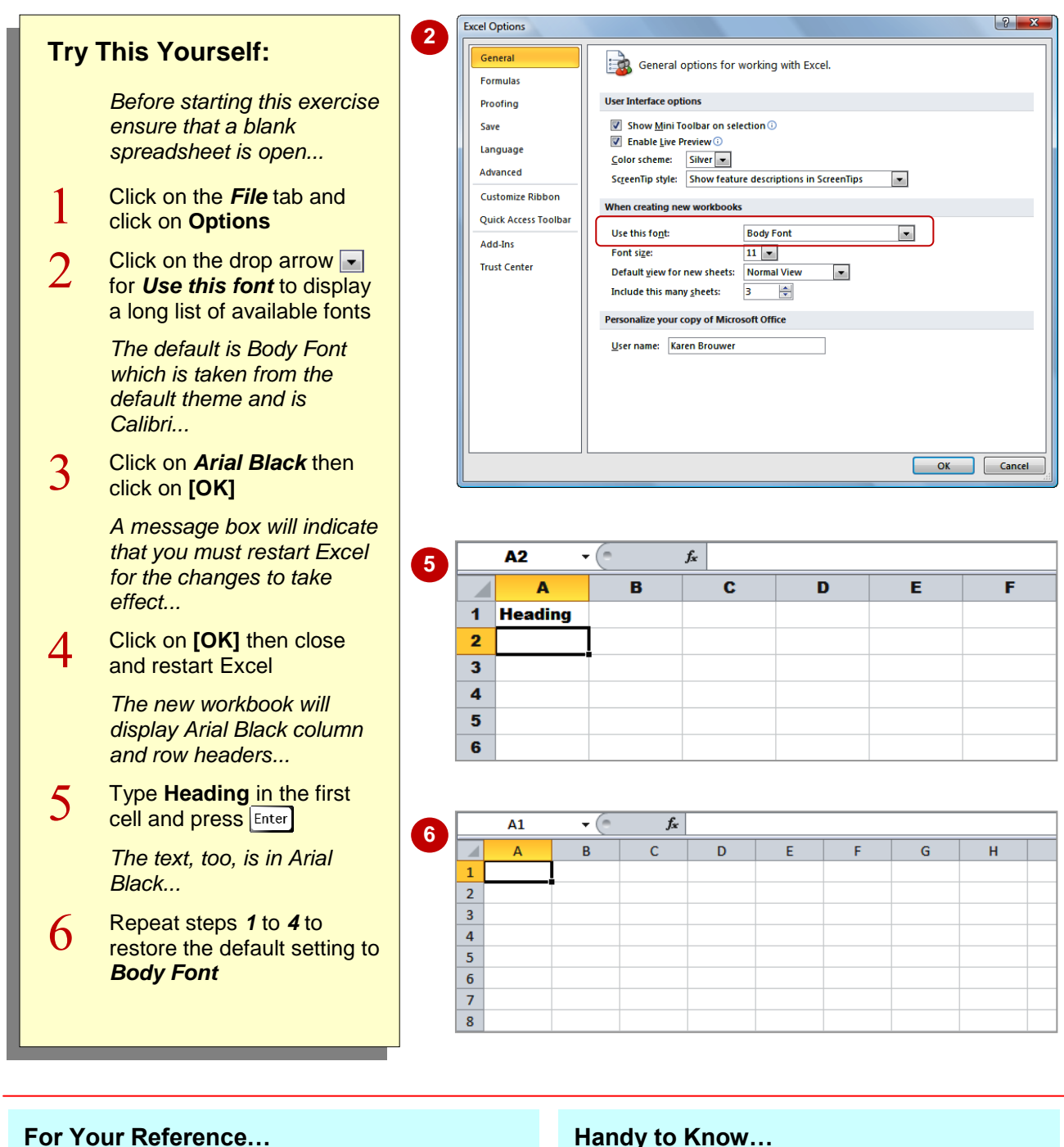

- To *set* the *default font*:
	- 1. Click on the *File* tab and click on **Options**
	- 2. Click on the drop arrow  $\overline{\phantom{a}}$  for Use this font and select the font
	- 3. Click on **[OK]**
	- 4. Click on **[OK]** then close and restart Excel

### **Handy to Know…**

 The font that appears in the column and row headings and in the spreadsheet itself can be changed by applying an alternative *theme* or *theme font*. The *Themes* group of commands appears on the *Page Layout* tab on the *Ribbon*.

# **SETTING FORMULA OPTIONS**

Formulas are such a big part of using spreadsheets that Excel has devoted an entire **Options** category to formula settings. They include *Calculation options*, *Working with*

*formulas*, *Error Checking* and *Error checking rules*. To help you understand what the settings do, Excel includes information icons  $\overline{0}$  which display relevant help when you hover over them.

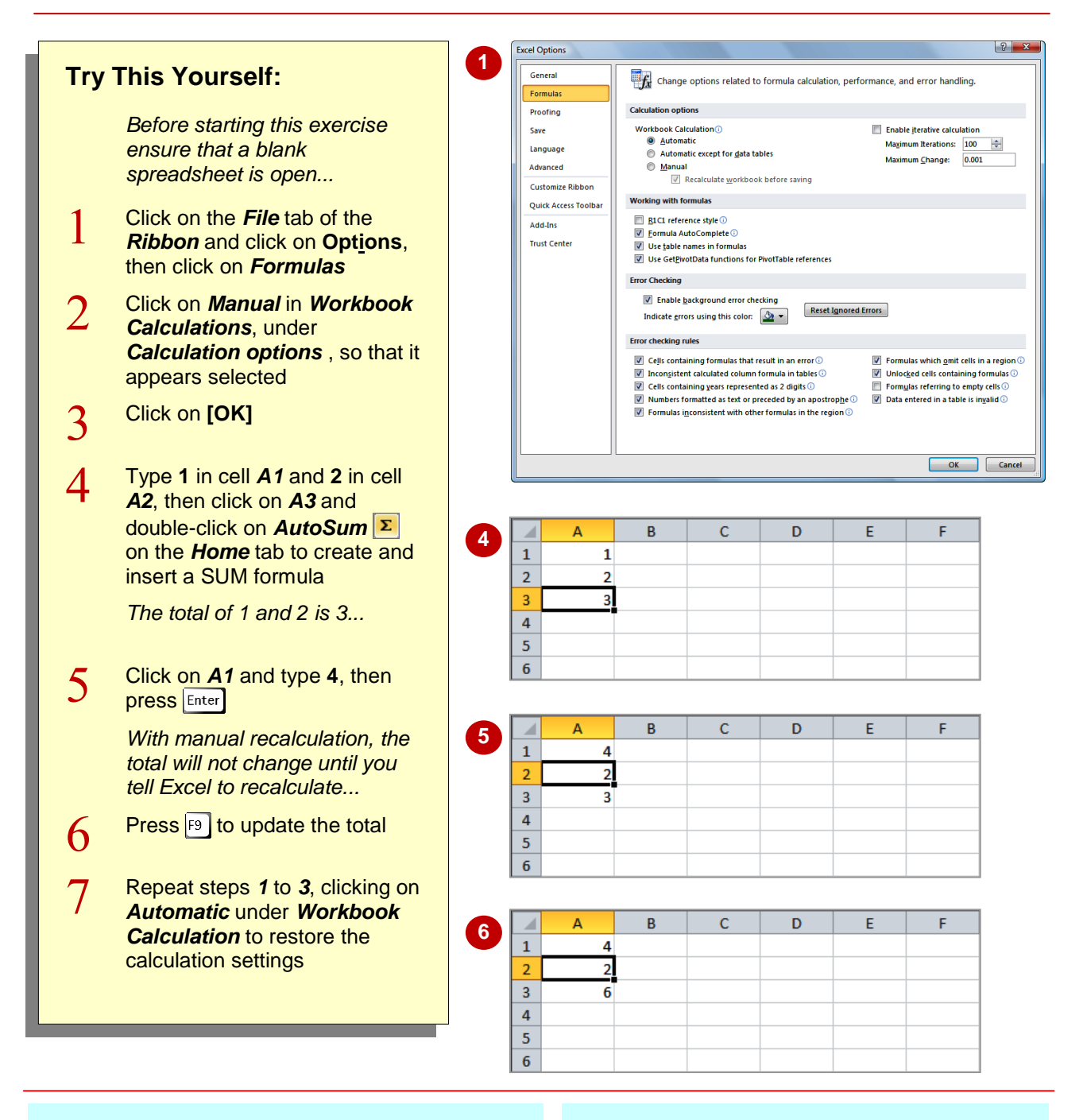

### **For Your Reference…**

### To *set formula options*:

- 1. Click on the *File* tab and click on **Options**
- 2. Click on *Formulas*
- 3. Make the required changes
- 4. Click on **[OK]**

#### **Handy to Know…**

 A great innovation is the inclusion of *Formula AutoComplete*. This automatically displays help when you build a formula, especially where functions are involved, helping you complete functions accurately.

# **UNDERSTANDING SAVE OPTIONS**

If you thought that saving a spreadsheet was as simple as clicking on the **Save** tool **a** or pressing  $\boxed{\text{ctrl}} + \boxed{\text{s}}$ , you'd be right – from your perspective. From Excel's perspective, however, there is a whole lot more that goes on when you save a spreadsheet. The operation is controlled by the save settings that appear in the *Excel Options* dialog box.

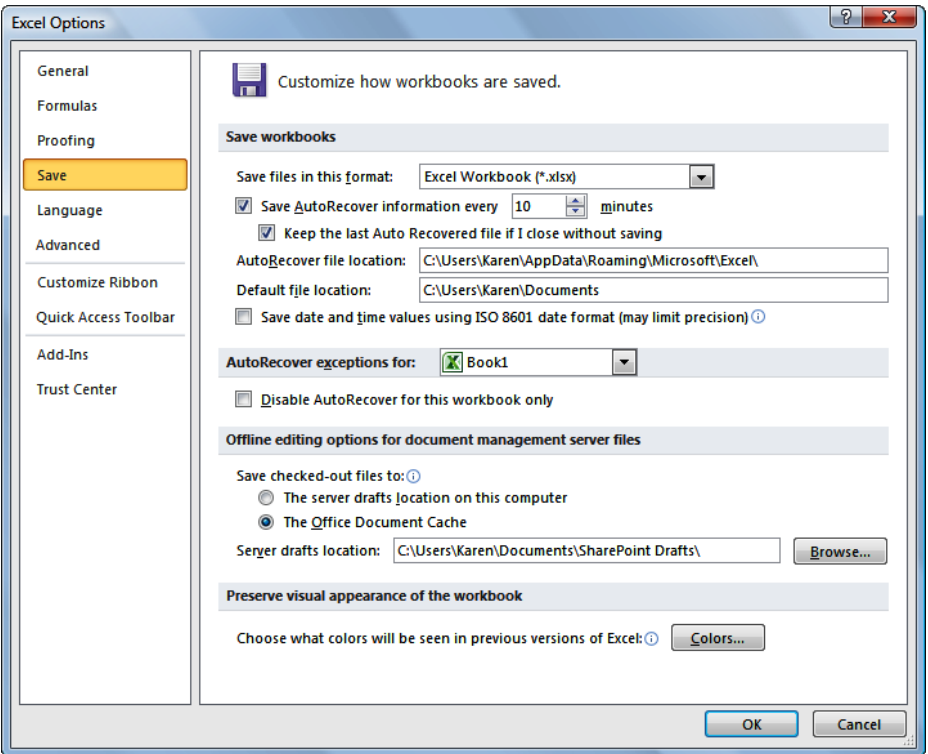

### **Save Settings**

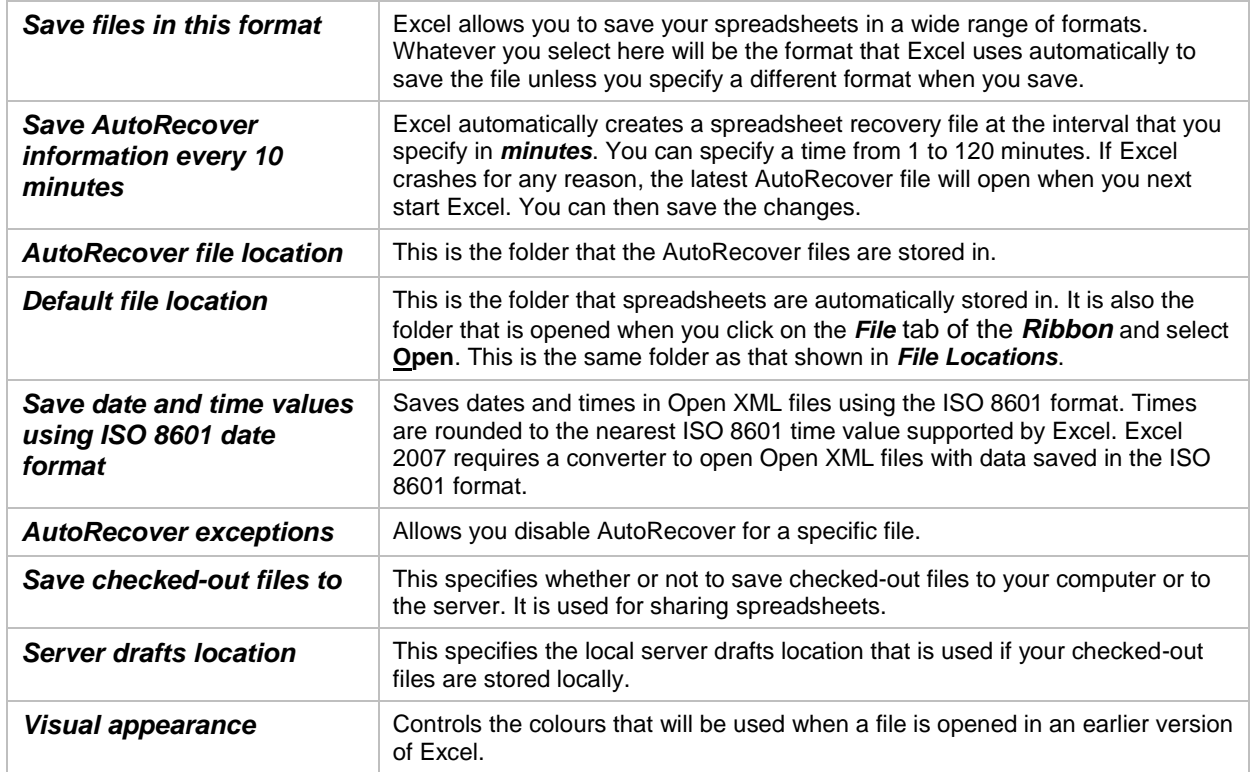

# **SETTING SAVE OPTIONS**

The *Save* settings in Excel reside in the *Excel Options* dialog box. They can be used to modify the way Excel saves spreadsheets, enabling you to create backup copies automatically or specify

a different default save format. This is great if you need to save all of your spreadsheets in *Excel 97- 2003 Spreadsheet* format for compatibility reasons.

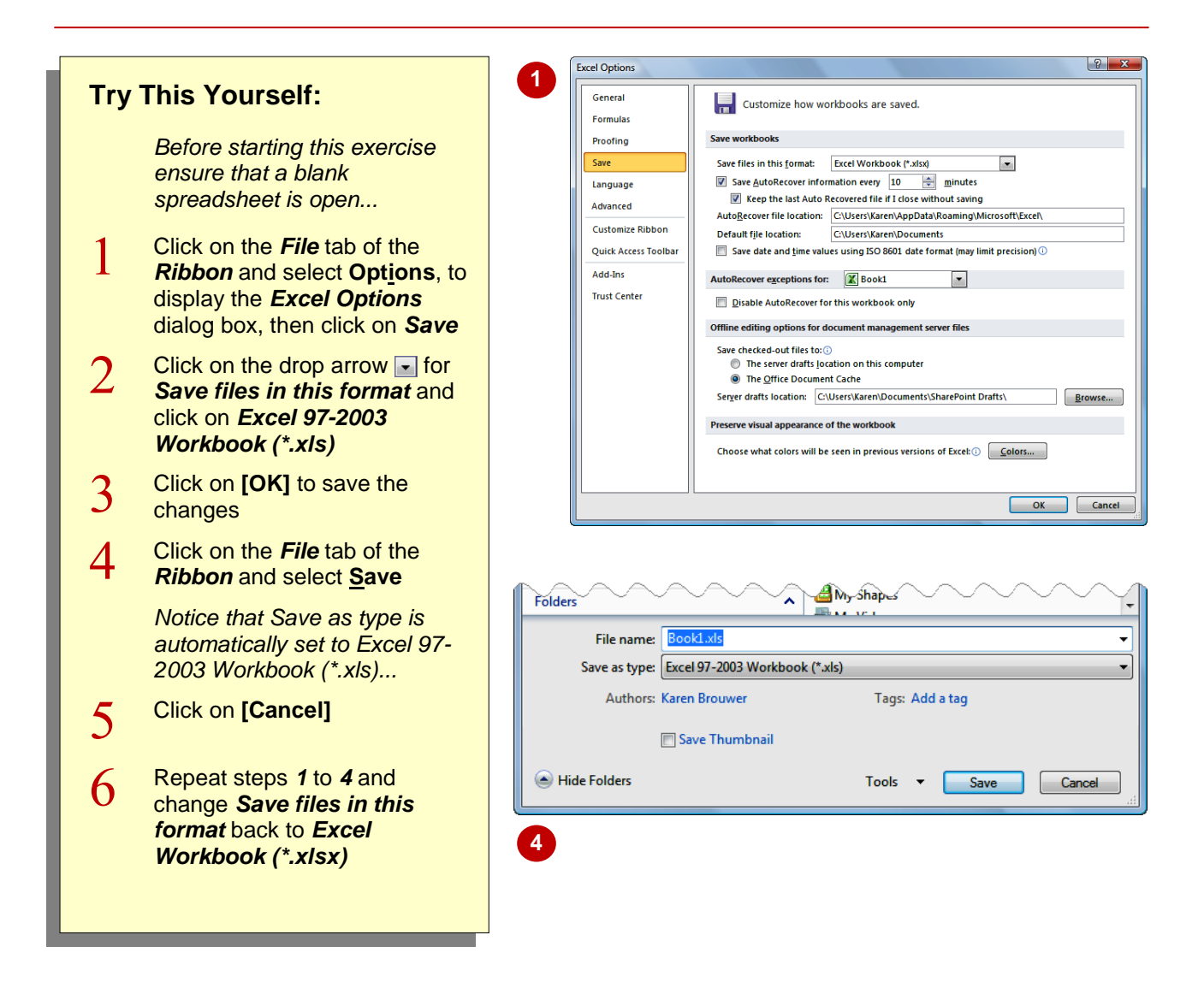

### **For Your Reference…**

#### To *set save options*:

- 1. Click on the *File* tab and select **Options**
- 2. Click on *Save*
- 3. Change the settings as required and click on **[OK]**

#### **Handy to Know…**

• The **Save as type** setting can be changed at the time that you save a file, but by making the change in *Excel Options*, the format you need will appear automatically, saving you time and reducing the likelihood that you'll use the wrong format accidentally.

# **SETTING THE DEFAULT FILE LOCATION**

By default, Microsoft Excel records the location of different types of files so that it can find them when you need them. For example, Excel knows to look for your pictures and other graphic files in

the predefined folder called *Pictures* under your user name. The only location that you can change is where Excel looks for your spreadsheet files. This is known as the *Default file location*.

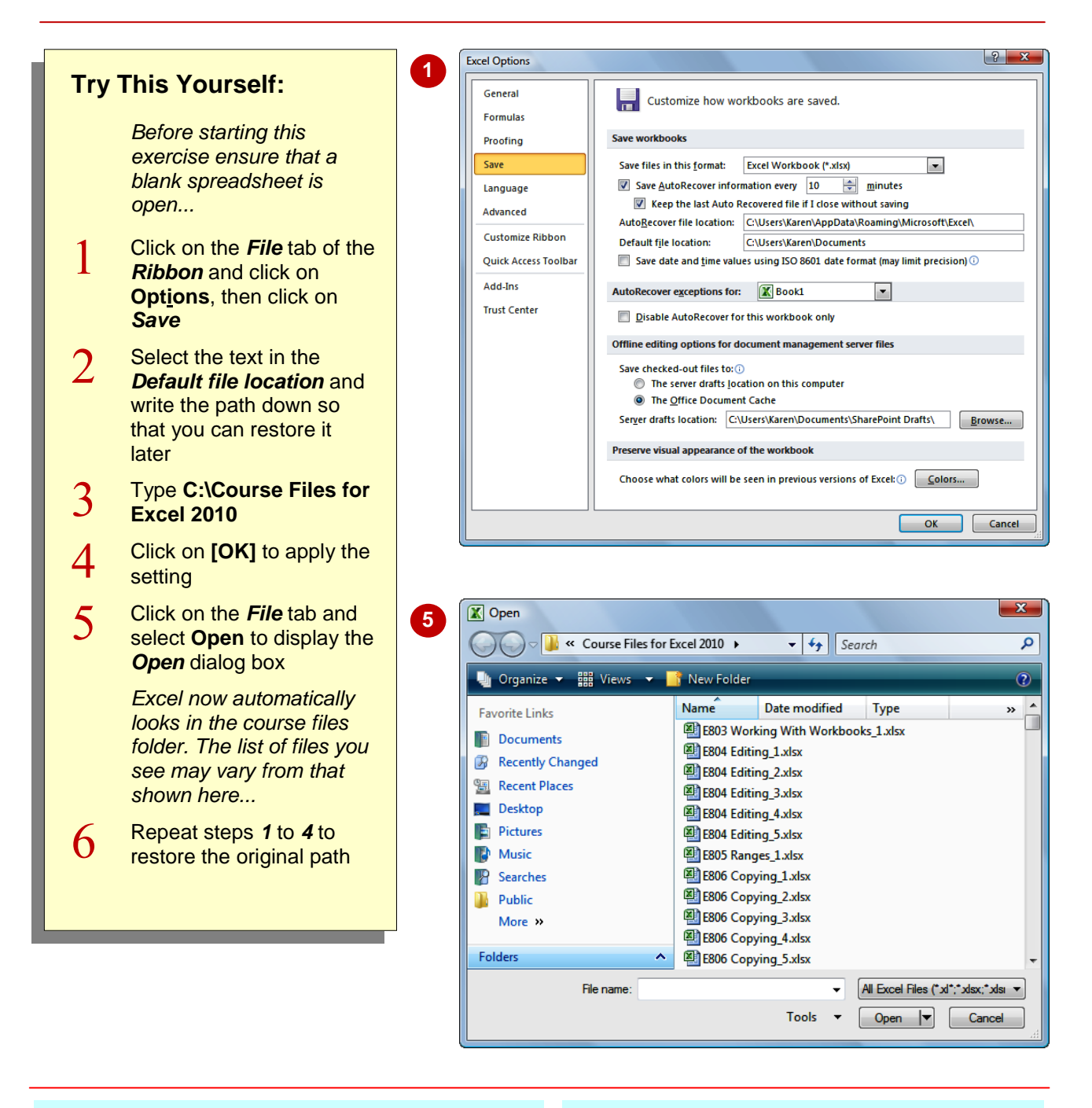

### **For Your Reference…**

To *set* the *file location*:

- 1. Click on the *File* tab and select **Options**
- 2. Click on *Save*
- 3. Change the *Default file location*
- 4. Click on **[OK]**

### **Handy to Know…**

 If you use several different locations but don't want to change the default file location, you might find useful the *Recent Places* link in *Favourite Links*, shown in the left panel of the *Open* dialog box. This lists folders that you have accessed recently so you can jump directly to them.

# **SETTING ADVANCED OPTIONS**

The *Advanced* options found in the *Excel Options* dialog box allow you to change the way that Excel looks and behaves. They include editing, copy and paste, print, display calculation, formulas, general and compatibility settings. For example, you can change the gridline colour, whether or not page breaks and sheet tabs appear, and the units of measure on the ruler.

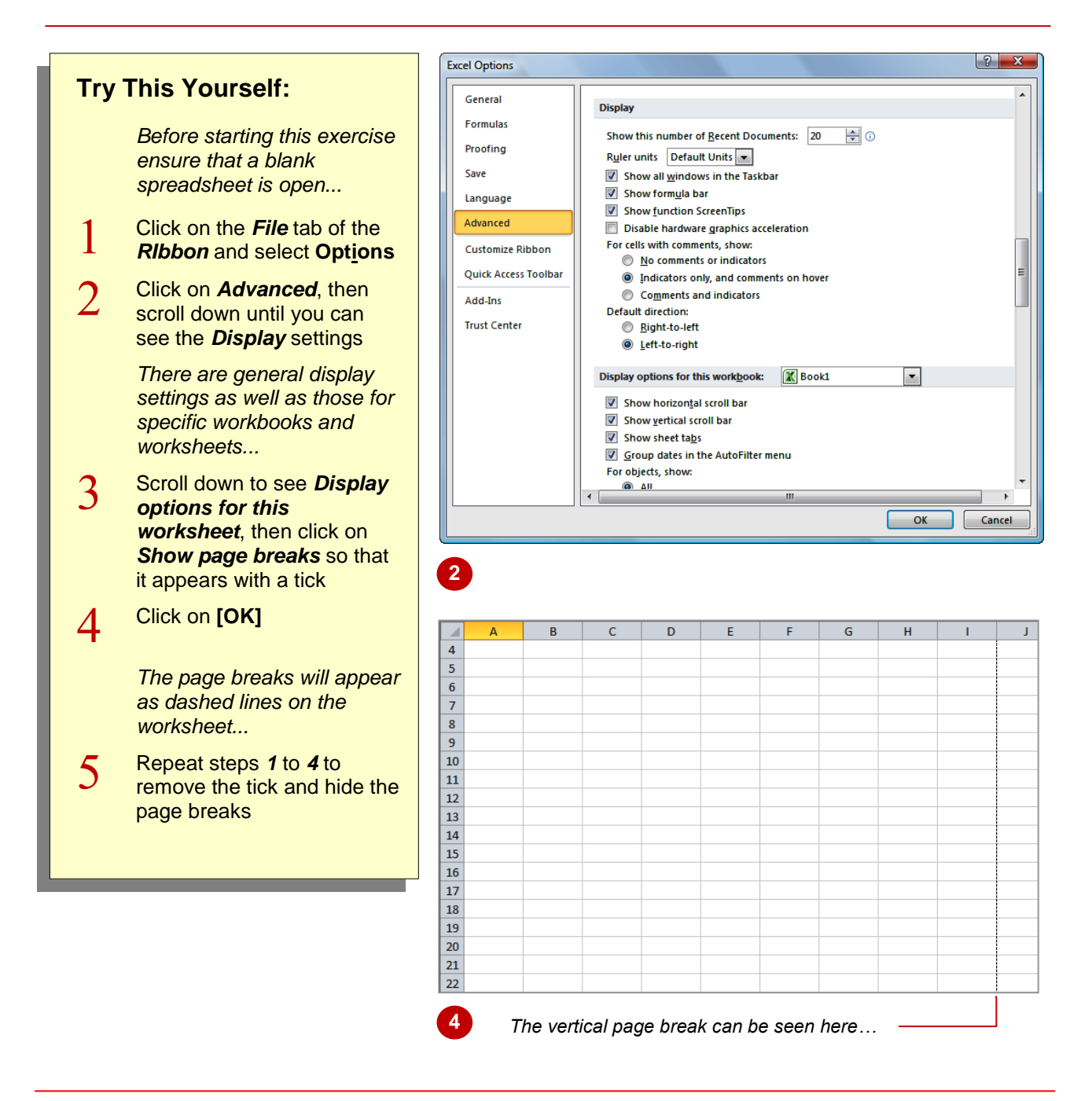

### **For Your Reference…**

To *set* the *advanced options*:

- 1. Click on the *File* tab and select **Options**
- 2. Click on *Advanced*
- 3. Make the required changes
- 4. Click on **[OK]**

### **Handy to Know…**

 In the *Editing options* section, you'll find the setting *Zoom on roll with IntelliMouse*. With this turned on, Excel will zoom in or out of the spreadsheet when you roll the wheel on the mouse, rather than scrolling up and down as it would normally.

# **NOTES:**

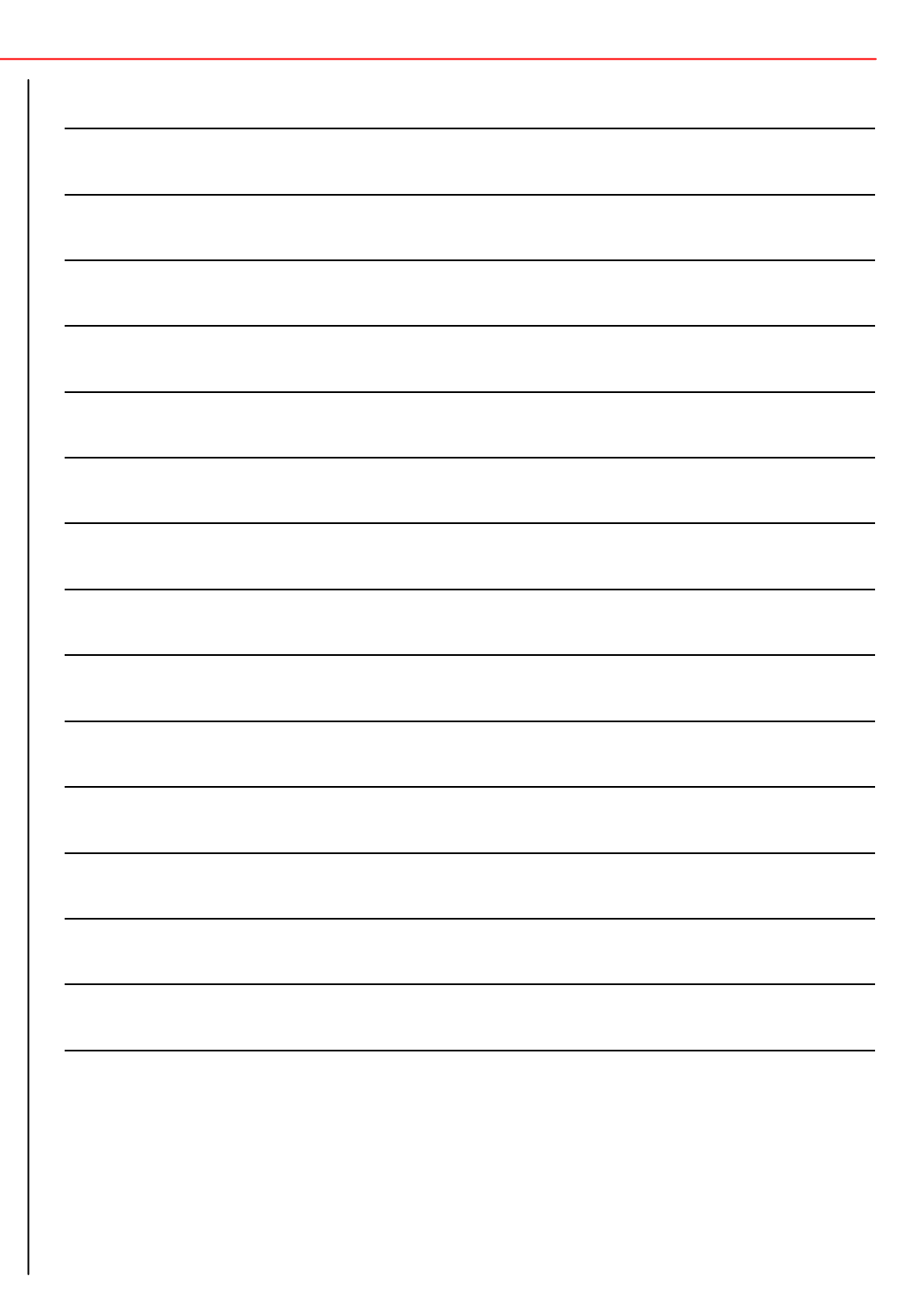